# **Creating Maprun for newcomers**

# **Use a club Open Orienteering Mapper/ocad map**

Use for forest areas and ISSOM urban areas.

The Following instructions assume urban orienteering using OOMap.

# **Use Open Orienteering Map for urban areas**

Use Open Orienteer map (oomap.co.uk) to find a street map for the area you want.

Select **UK**

Use a Post code to get close to the area you want.

Choose a large scale to make sure the area you want is included. The default 1:10000k is usual fine.

It's often easier to create a *trial* version at 1:10000K and redo the **whole** process at the end of planning to reduce the scale, as long as the courses fit on an A4 sheet. Redoing it all avoids scale problems in purple pen but is a bit error prone!

Choose the default format: *StreetO* map, as its easier for writing notes on when checking course, eg adding Missing alley ways, open areas and uncrossable boundaries. Using the *Pseudo* format, with lots of olive, can be better as some features show up but don't in Street map. Eg Fences (Pseudo creates a map like a normal orienteering map, but there are quirks).

You might want to swap format to see any changes, or even print two pdfs of the same area.

In oomap Change the Title , select the edit icon

Centre the map the best you can.

Download the pdf and the kmz file.

The club has made one donation in 2020 to cover all usage of oom.

# **Planning guide**

Use the .pdf in purple pen to create the test courses. Purple pen will need Ghost script software. We are working on

Creating Maprun for newcomers - 1

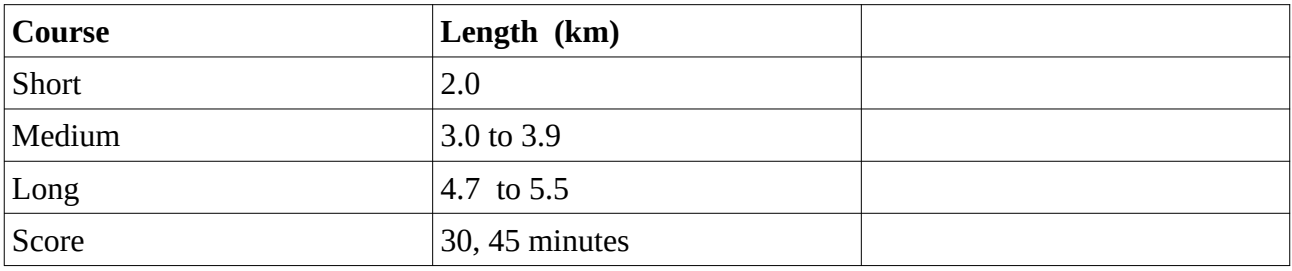

**There are some things to watch for that apply to Maprun that are ignored in traditional SI courses.**

- Start near the parking, but a bit way so as not to start the Maprun too early! Choose parking to avoid disturbance to local residents.
- Create a Long course to ensure it fits on the paper.
- Score course need to be careful with the control numbering as there are a lot of scoring systems and some rely on the number to generate the score.
- Decide if using Urban (long legs) or sprint style (short complex legs) you can do both in the same course.

Avoid bad legs eg, too easy - only one route, repeated use of the same road, could be dangerous. Do not try too hard for superb legs.

## **Purple pen Course planning software**

This is free shareware for course planning. There are various tutorials online, try these to give you a guide. There is hour long one from Simon Errington on BOF Youtube. https://www.youtube.com/watch?v=qHmS\_zKsw\_c

Download the purple pen software from https://purplepen.golde.org/

Also download Ghostscript as this is needed to use the .pdf. https://www.ghostscript.com/

In purple pen open a new event.

When setting up make sure the scale matches the map scale.

Choose the defaults and give the course file a name and save. (Usng version numbers help if you do course planning over several days.)

Create the three (four) courses. Do share controls between courses. The lowest total number of controls we have for three courses is 12 controls, but 25 is typical.

### **Optimum Course lengths**

Measure the optimum route on each course, if it's more than 25% over the measured length you will probably need to shorten. (One way is to duplicate the course and add in dummy controls at the turning points. Remove them all later.!)

For Score, the optimum course will help you work out a time limit that is stretching. Use Minutes per km.

Walk the courses to confirm they will work and note any map corrections. Be mindful of road safety issues, this will affect the precise control positions. Change your courses to improve them.

If you are going to use a non-traditional score format, renumber the controls as required by the Maprun scoring scheme. The (LEI) default is 20 points per control and lose 10 for lateness, with no special numbering.

#### **Map corrections**

Ask for help from a mapper.

They need clear instructions. One way of put all the corrections is a course in the purple pen file. Put a control on the correction, use the Controls description column E to write text. Use column C to indicate the new feature.

Use line drawing or rectangles to add features or uncrossable feature (fences). Using different colours can help.

See example at Appendix A.

## **Review results and Abandon?**

Review courses, map corrections so far and decide if its worth continuing with the area chosen. If not then proceed to the testing phase.

## **Maprun create**

When satisfied ask for help to create a test course in Maprun. You can do it yourself but first time you probably want some help.

Simon Starkey has written instructions on this process, it involves Google Earth Pro, Notepad ++ .

The processes are

- put pins on each control site, in a Google EarthPro map using the .kmz file.
- Generate the test courses as .kml files. (These. kml files will be usable even if you change the map scale.)

Creating Maprun for newcomers - 3

- Upload the .kmz and the .kml files into the Maprun console "checksite"
- Note the 6 digit Passcode

#### **Checking the control sites**

Use the checksites option in MaprunF to test your course, access by using the passcode.

When testing note the direction and length you want to move any of the pins. A few meters can help with road safety. Eg if beep is in middle of road then runner might turn round into a car!

If your phone does not beep, sometimes the Control pin will be at the wrong junction, or missing altogether, so look at the map on your phone to look for clues.

Give feedback to get the pins moved to the right place.

#### **Control sites corrections**

Redo the checksites process for all the changes. If some are shared between courses, creating a new score course ("Corrections ") of all the corrections, saves you time checking the sites. However you need to check the routes and the real courses have to be modified too.

Do check the final .kml file to the control description list. Quickest is to open the .kml with Notepad ++ , alternatively create a check sites map for each course and load this on your phone. Then match the control site numbers.

## **Review & change of scale**

Consider if the map scale can be reduced; but everything must fit on the paper. Try 1:5000 and then 1:7,500, may be swap landscape and portrait page format. If it can be changed then do so; and redo the planning process to get the courses copied on to the new pdf.

It's probably time to look at the benefit of Pseudo over street map format. LEI (current) advice is use Pseudo. There isn't agreement about this! An alternative is being explored,

It's possible to just use the old purple pen course file, bringing in the new map, but you can get scale issues and in any case you do have to move all the controls to the right place. So be careful.

Roger Edwards 9 December 2020 control site amend 16th

#### **Appendix A**

Map corrections, with map hidden

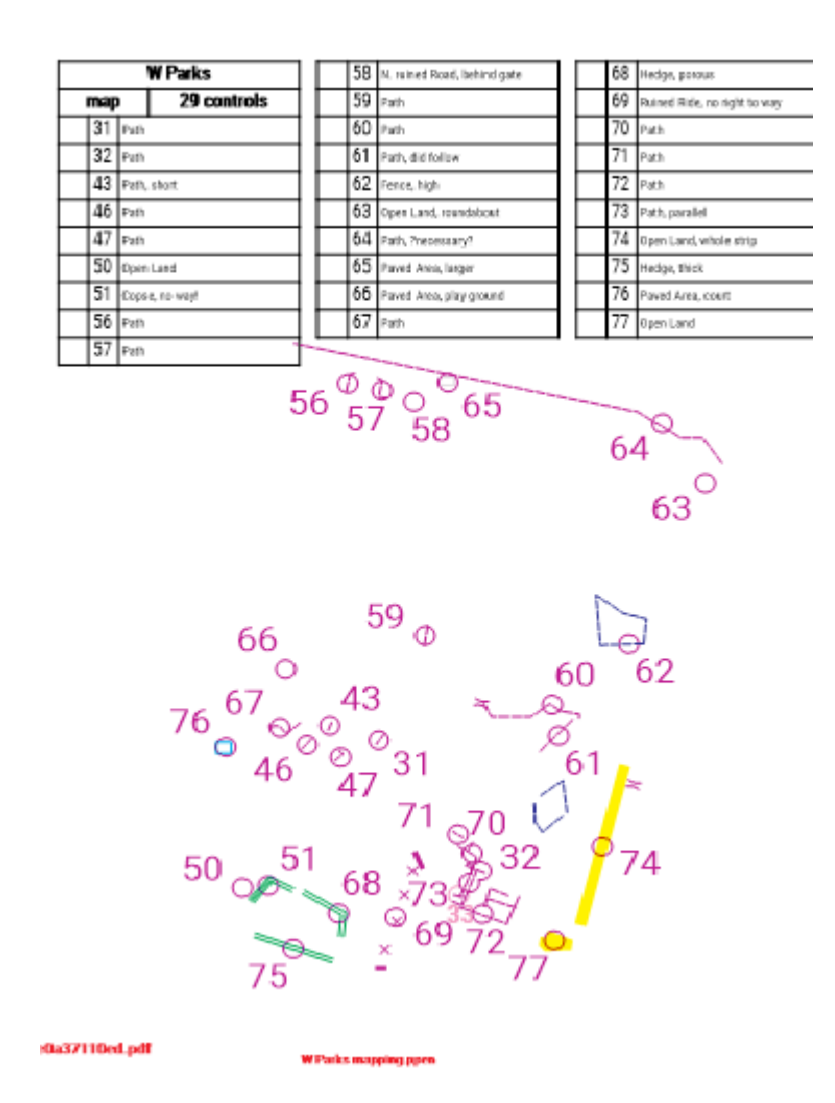